# **PROBATE COURT OF CUYAHOGA COUNTY, OHIO**

**E-FILE GUIDELINES – COMMISSIONER REPORT ON ESTATES**

#### **Documents to Submit with Your E-Filing:**

□ [Commissioner](http://probate.cuyahogacounty.us/pdf/efile/CommissionersReport.pdf) Report with additional documents in support of distributions. (Report MUST be typed complete with ink signatures or E-Signatures.)

## **Attach the signed Report and supporting documents as ONE FILE in PDF format, with the Report as the first page.**

(Include copies of receipts, checks, or other records in support of distributions made.)

[Attorney's Notice of Appearance](http://probate.cuyahogacounty.us/pdf/efile/NOA.pdf) (*if joining the case with this filing*).

**The Commissioner MUST sign the Report in ink OR sign with an E-Signature.**

**E-Signature Format: Type "/S/" in front of your typed name on the signature line.**

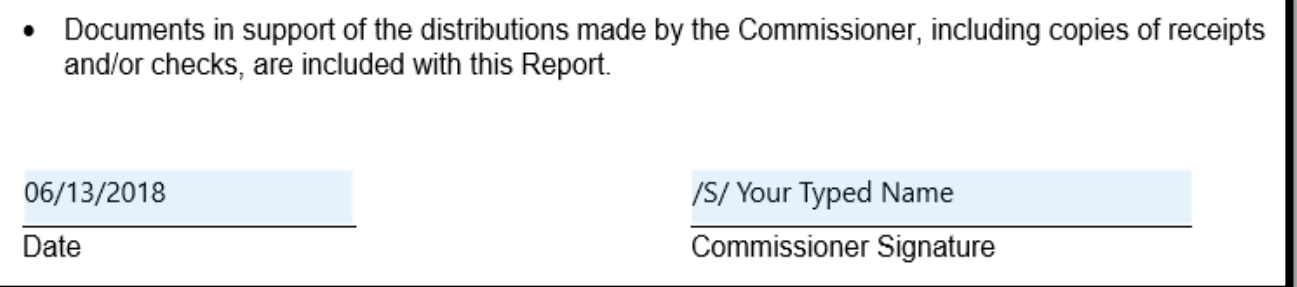

#### **Filing Status and Notification of Hearing:**

- If the filing is accepted, you will receive notification by email.
- If an additional hearing is scheduled, you will receive a Notice of Hearing by regular mail within 3-5 business days.
- If the filing is not accepted, you will receive notification of the reason for rejection by email. Corrected filings may be resubmitted within 72 hours.

Log in to<https://efiling.probate.cuyahogacounty.us/> with your Email Address and Password.

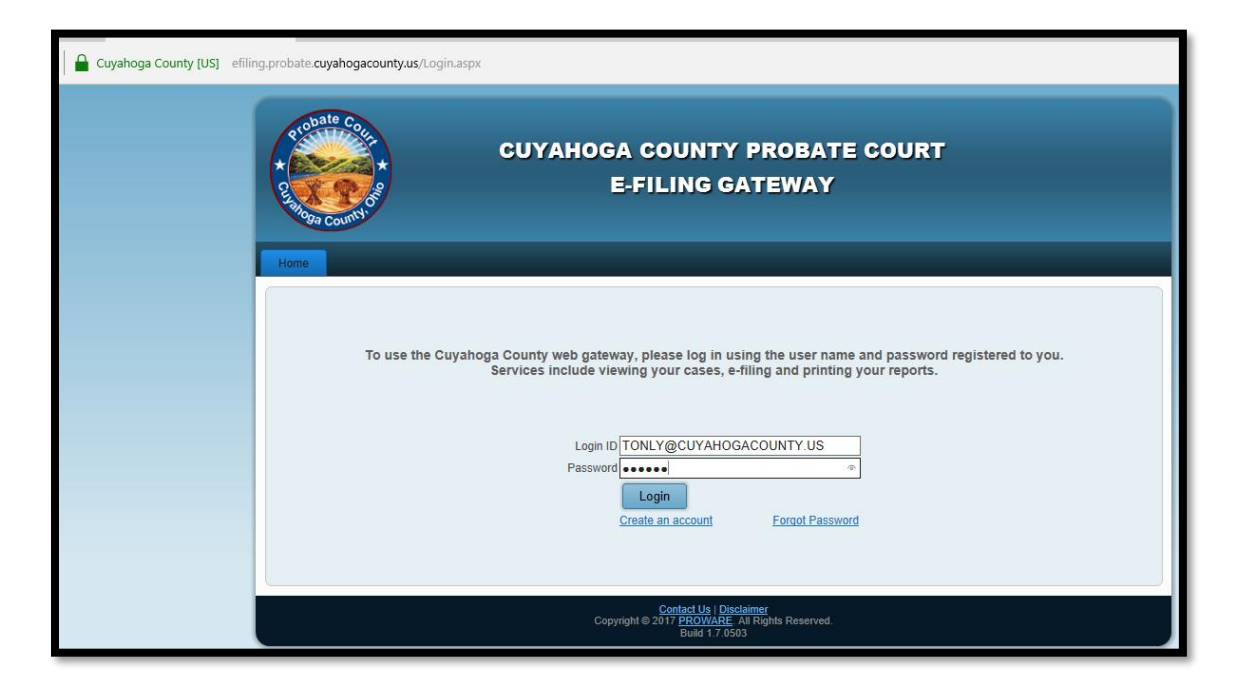

Select the **E-Filing** tab and choose **File On An Existing Case.** 

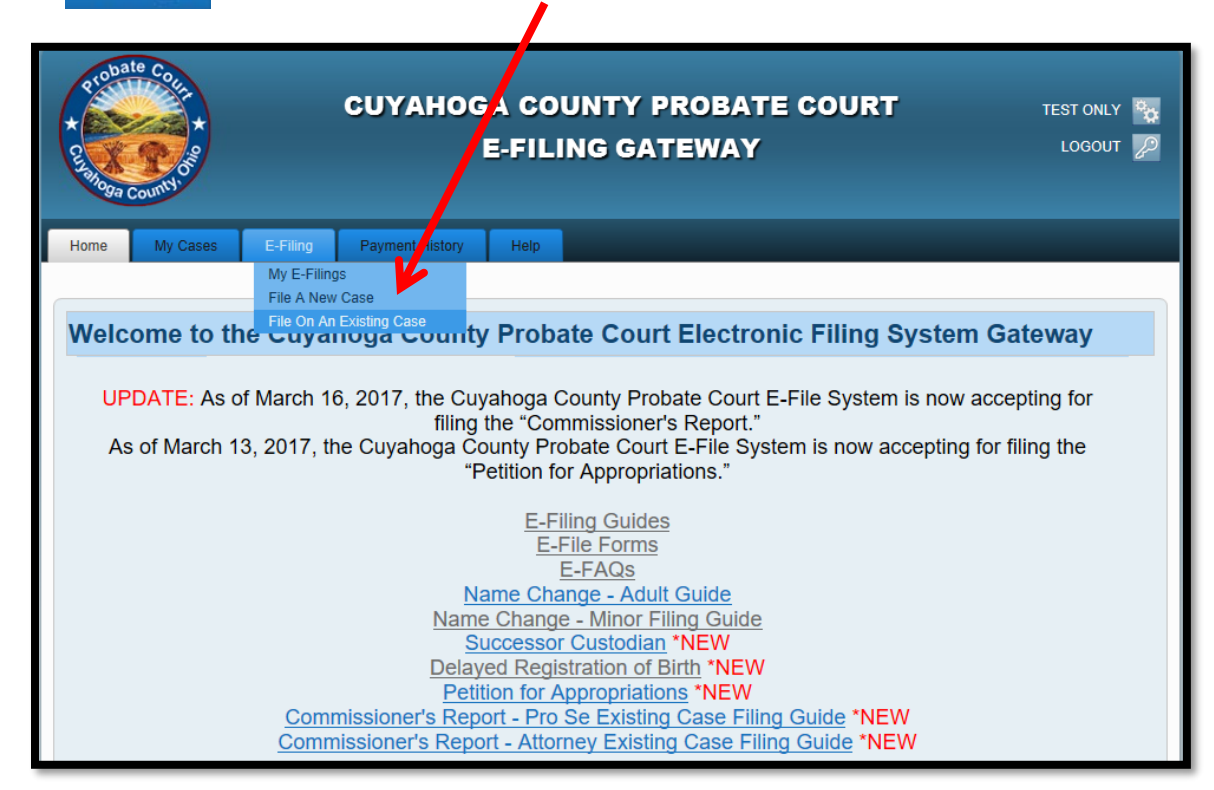

Enter the **Case Number** or search by **Party** name…

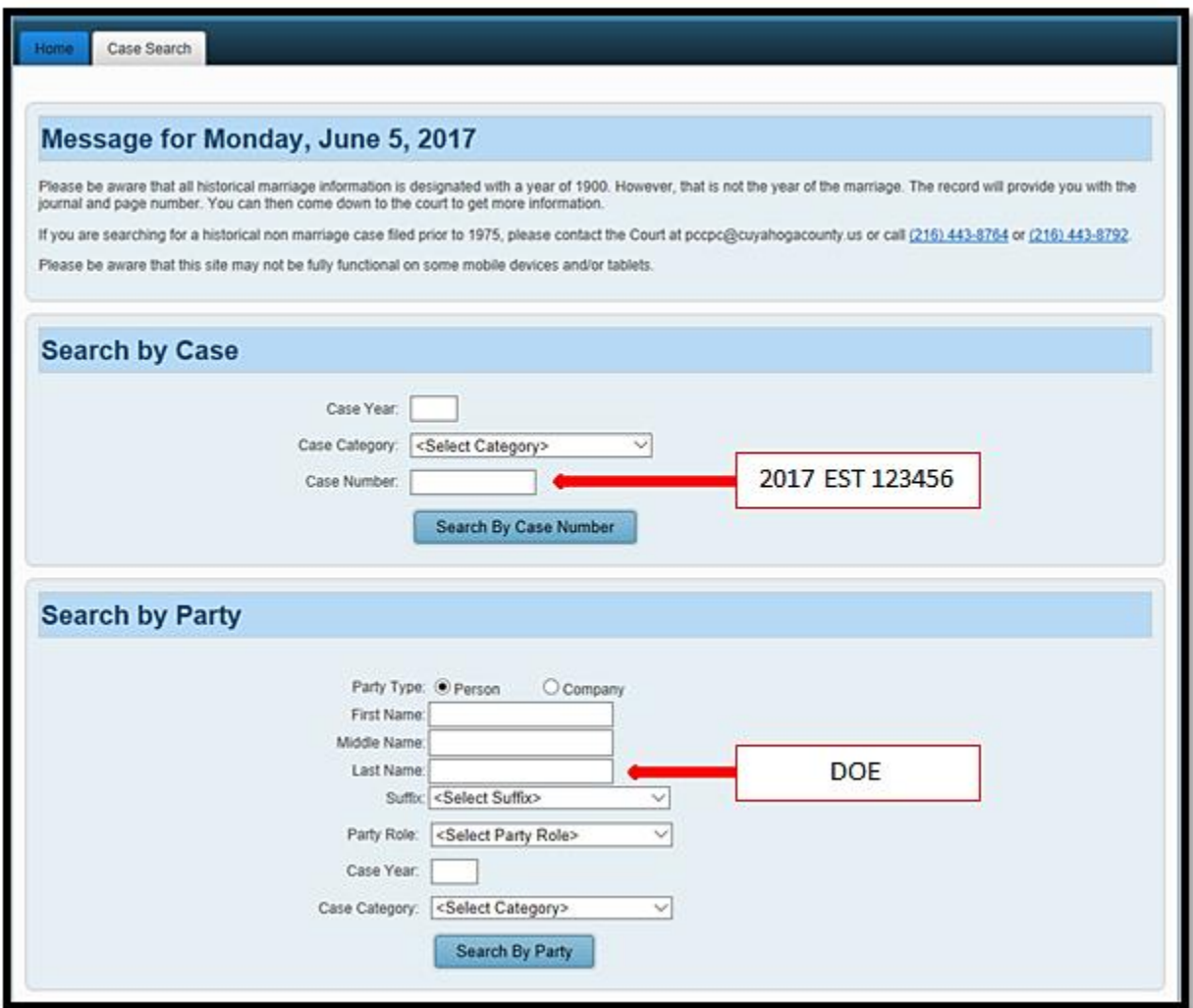

Search results will display in a new window.

*Tip*: If you filed on this case before, you can also access the case after login, under MY OPEN *CASES or under the MY CASES tab.*

Click on the **highlighted name** of your case from your search results…

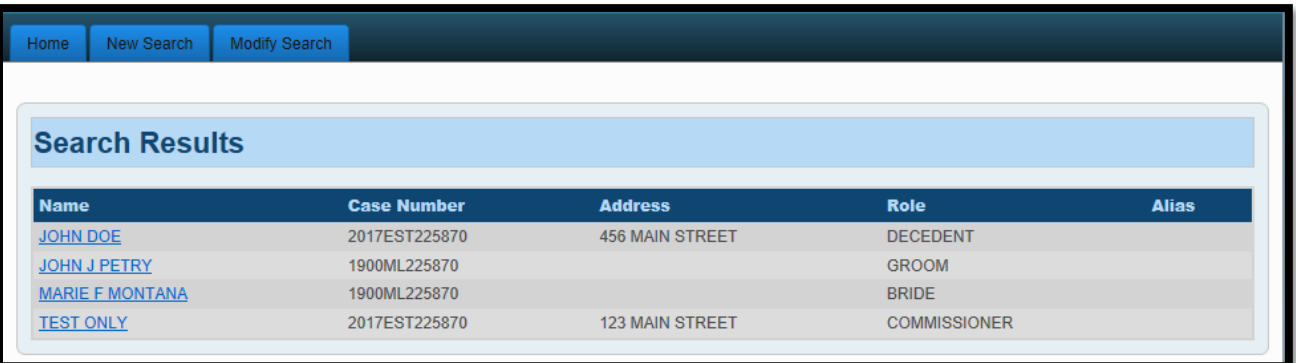

From the **Case Summary** screen, click on the **E** to create an Existing Case filing.

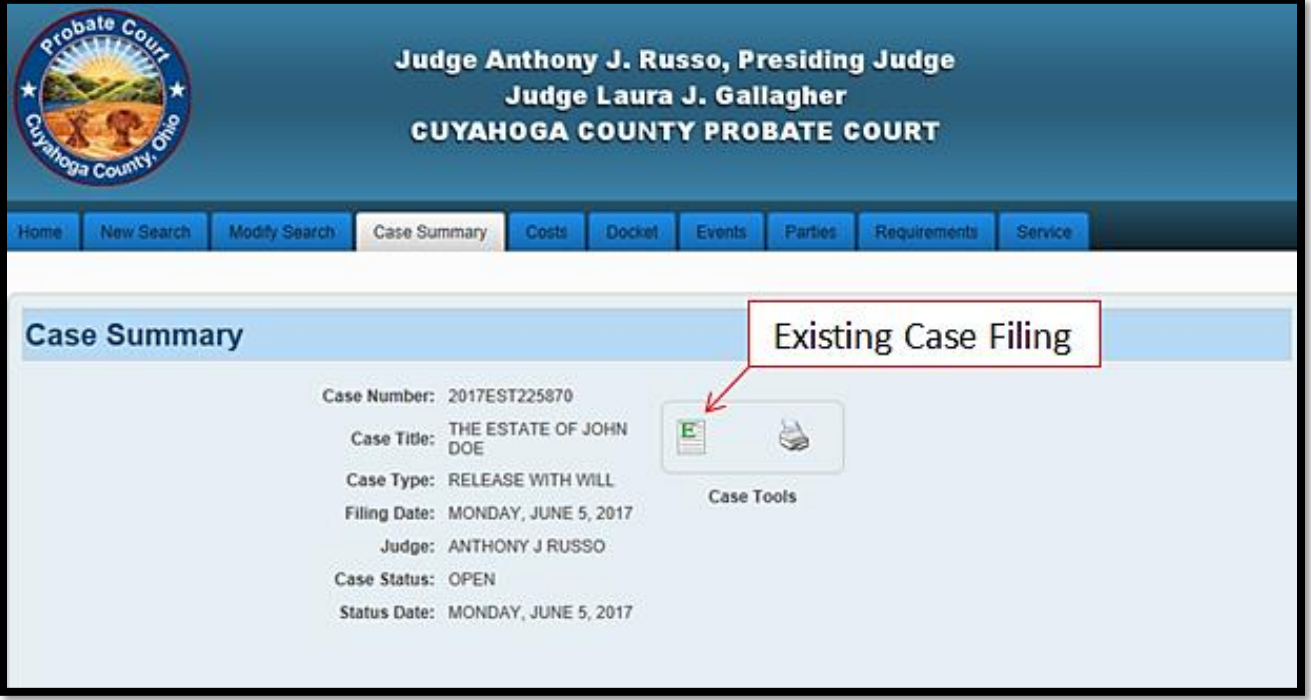

From the **ADD PARTY MEMBERS** screen, scroll to the **PARTY ROLE REVIEW** to verify your name and party role information on your case.

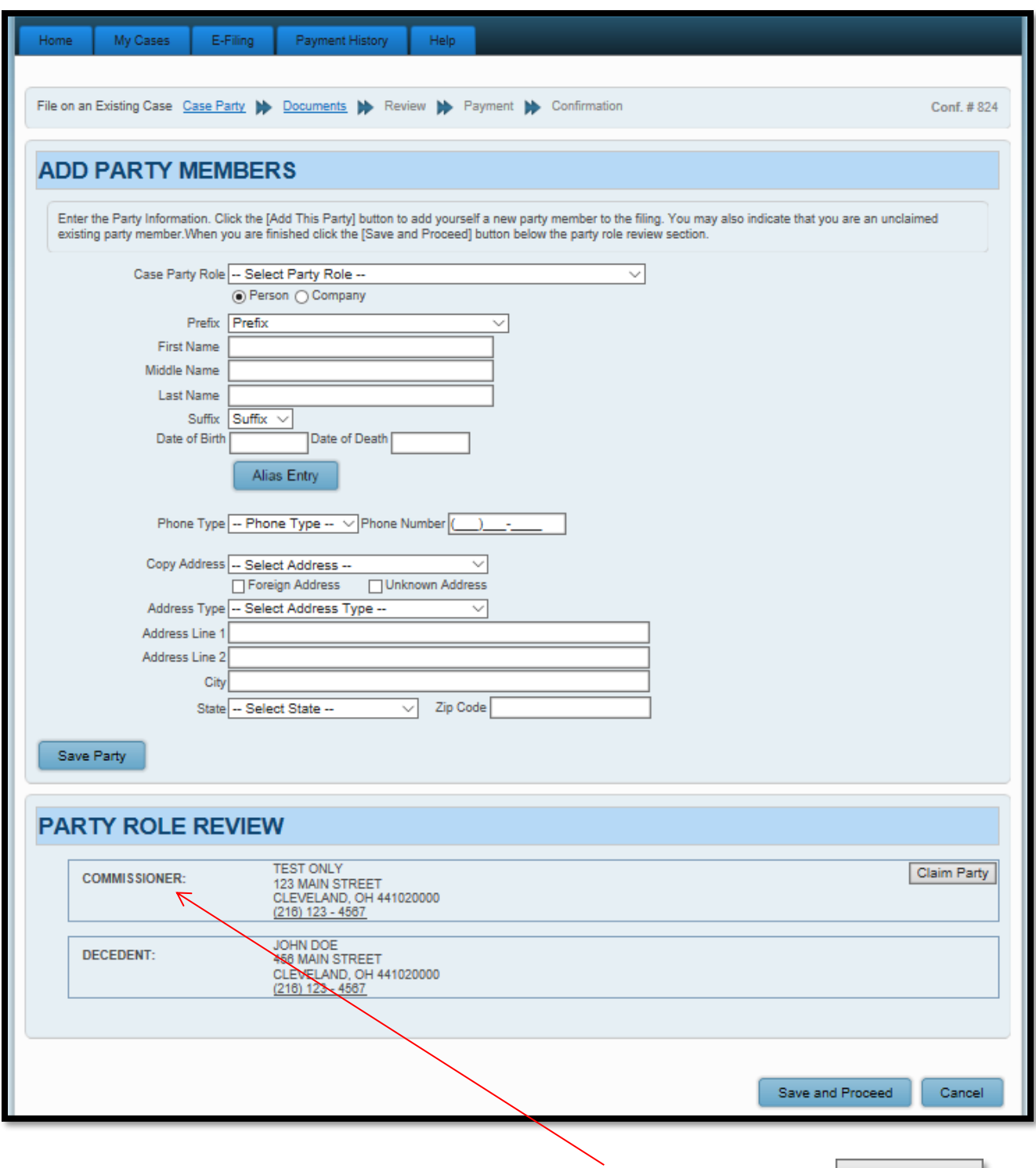

Find your name and contact information listed as COMMISSIONER, then click  $\boxed{\text{Claim Party}}$ .

(Attorneys of record: you should already be listed as representing the COMMISSIONER.) (Attorneys joining case: claim yourself or your client as the appointed COMMISSIONER.)

Your login name should now **display in blue** above your name as COMMISSIONER.

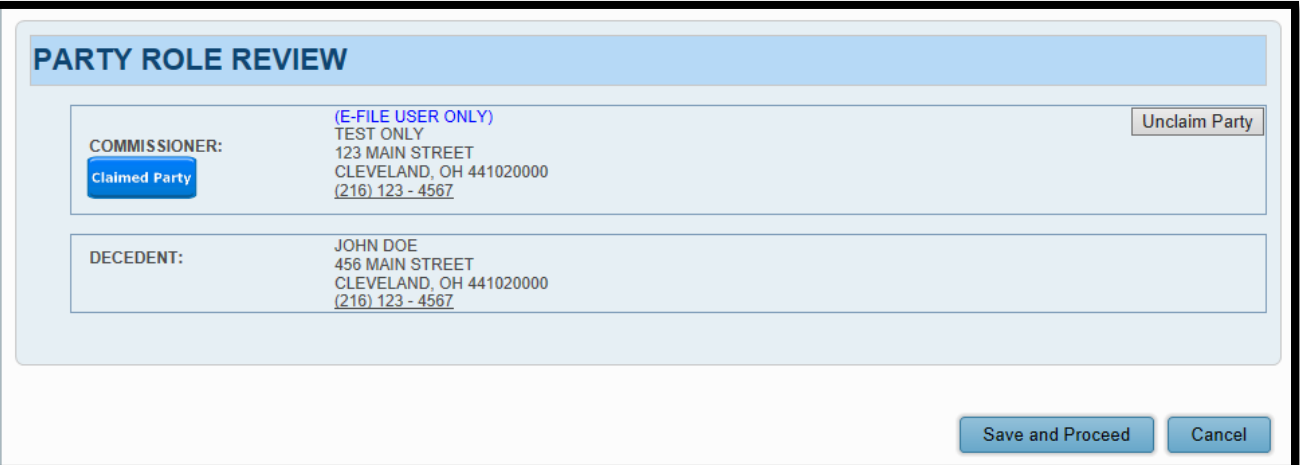

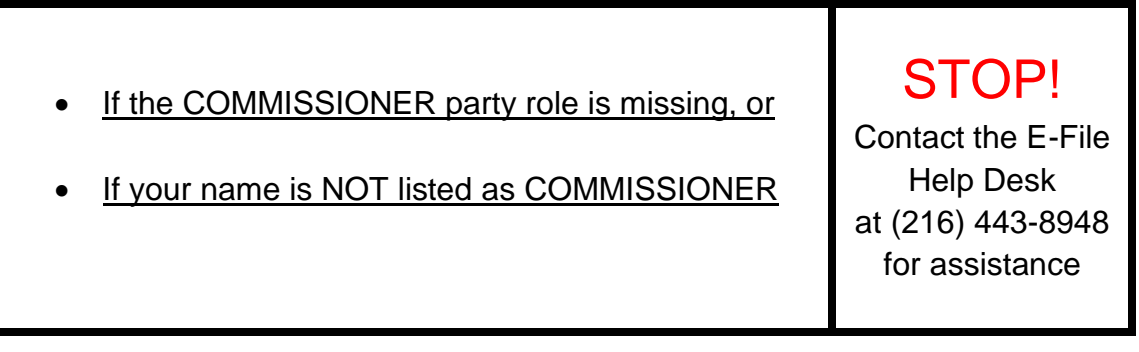

From the **ADD DOCUMENTS** screen:

Select **COMMISSIONER REPORT** as your Document type.

(**COMMISSIONER REPORT FILED** defaults as your Docket type.)

Then  $\vert$  Browse  $\vert$  to locate your signed Report and supporting documents stored as one PDF file on

your computer. (Enter the number of pages of your uploaded file in the area provided.)

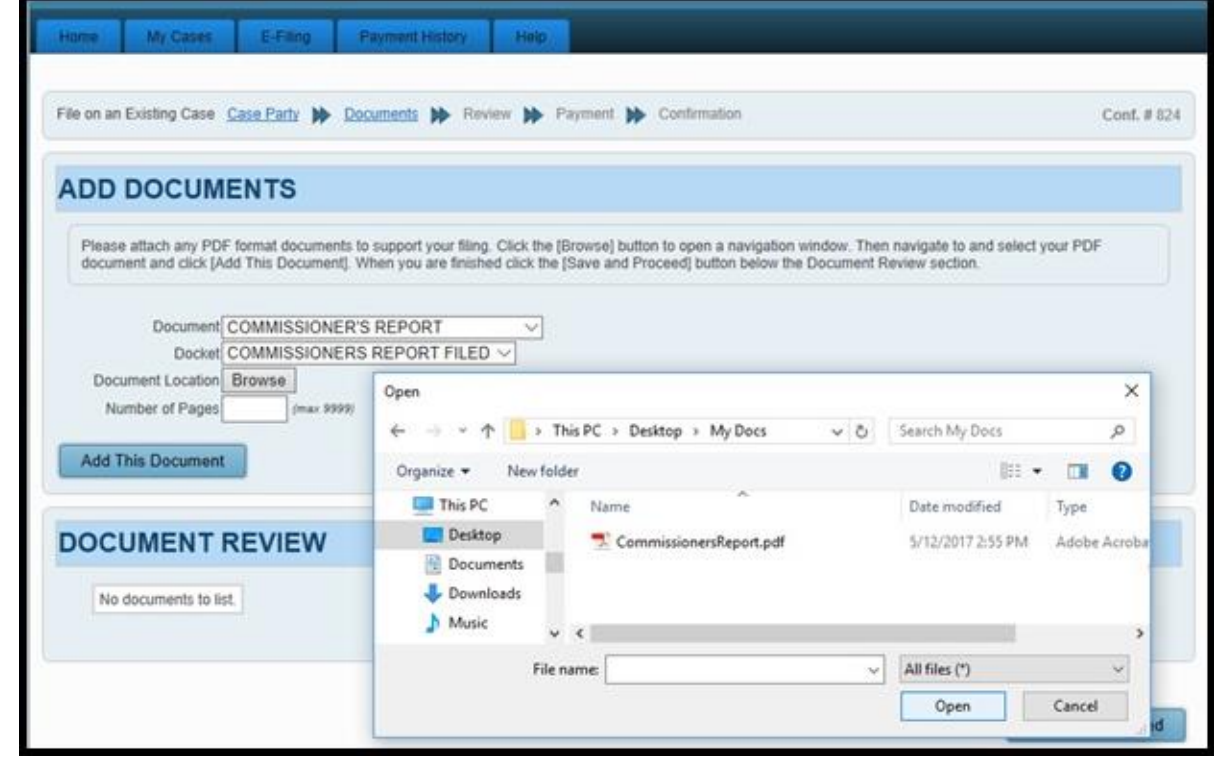

Select Add This Document to store the Report in the **DOCUMENT REVIEW** area.

From the **DOCUMENT REVIEW** (at bottom of screen)

(Attorneys joining the case with this filing must add a separate [NOTICE OF APPEARANCE.](http://probate.cuyahogacounty.us/pdf/efile/NOA.pdf))

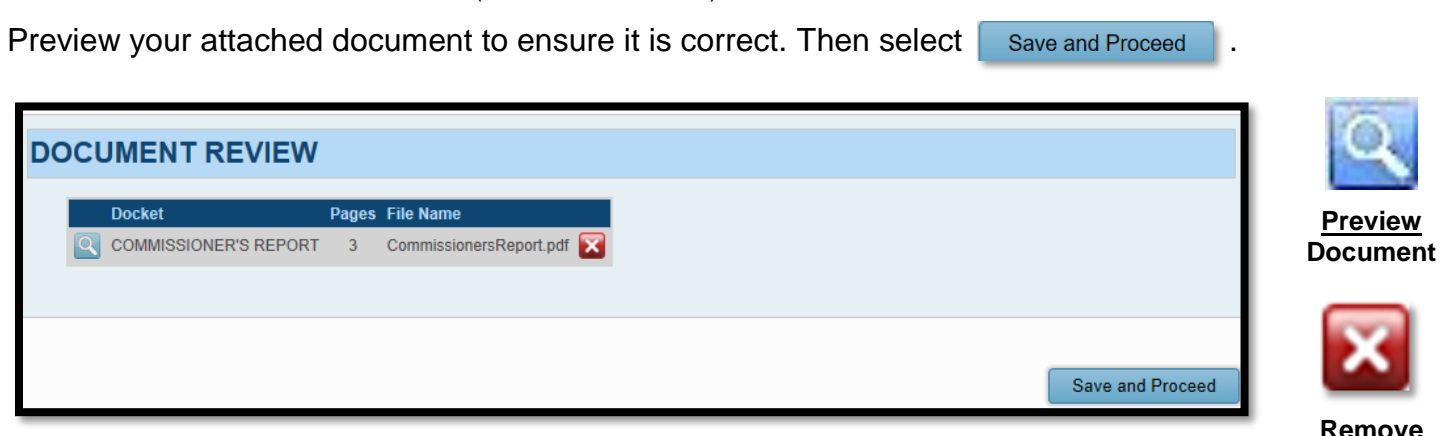

**Document**

*Tip: You can also* **EDIT** *your filing on the next screen* (**EXISTING CASE FILING REVIEW**).

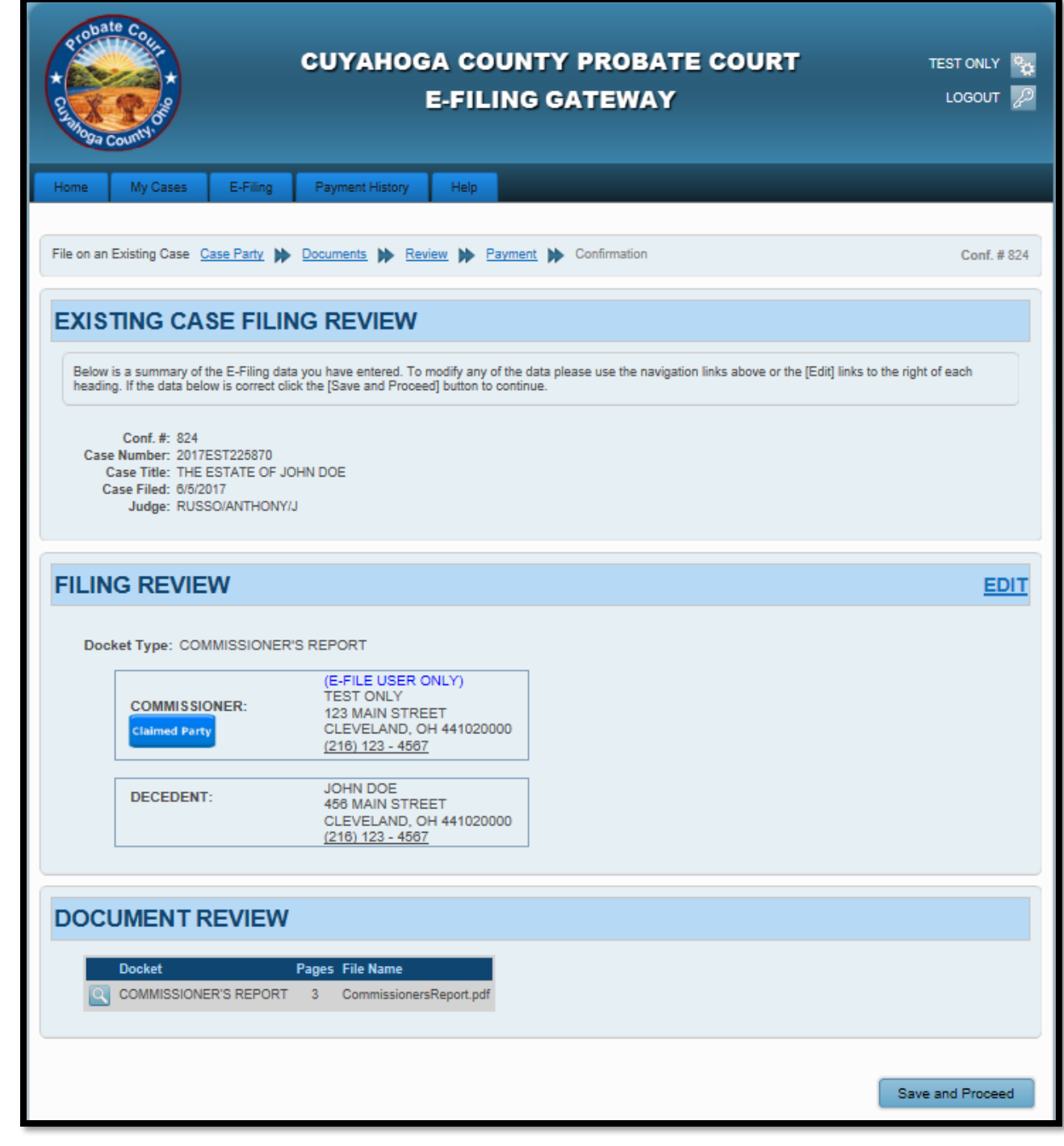

If your attached Report and typed information are correct, select save and Proceed to access the **PAYMENT** screen.

At the PAYMENT screen: Note: There is no charge to file a Commissioner's Report. Select and submit the filing "**On Behalf of**" yourself or your client as Commissioner. (In some cases, it may already be selected by default.)

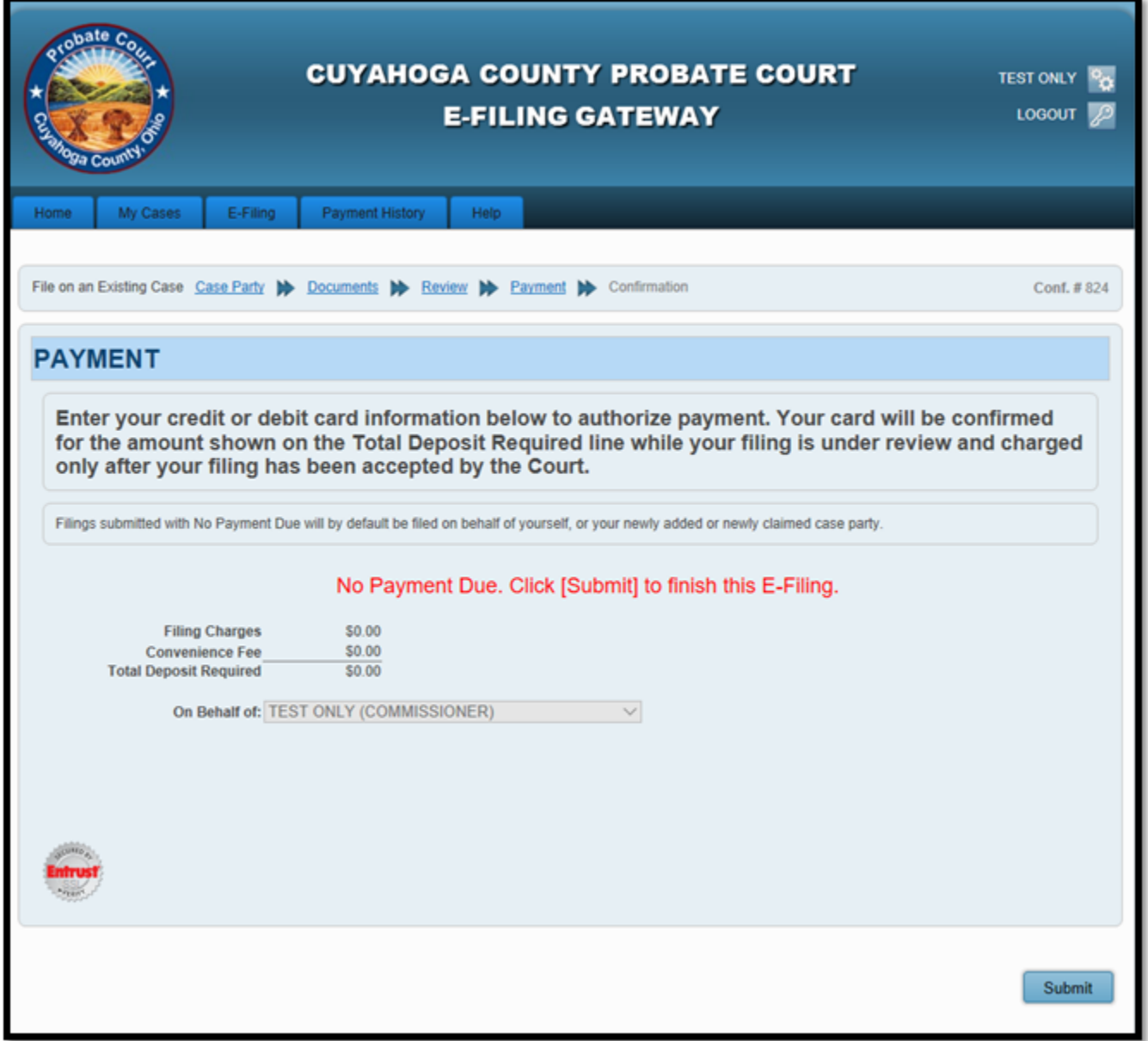

Select **Submit** to send your filing to the Court for review. A confirmation screen will display.

## **Print a copy of the confirmation screen for your records.**

(See sample confirmation on following page…)

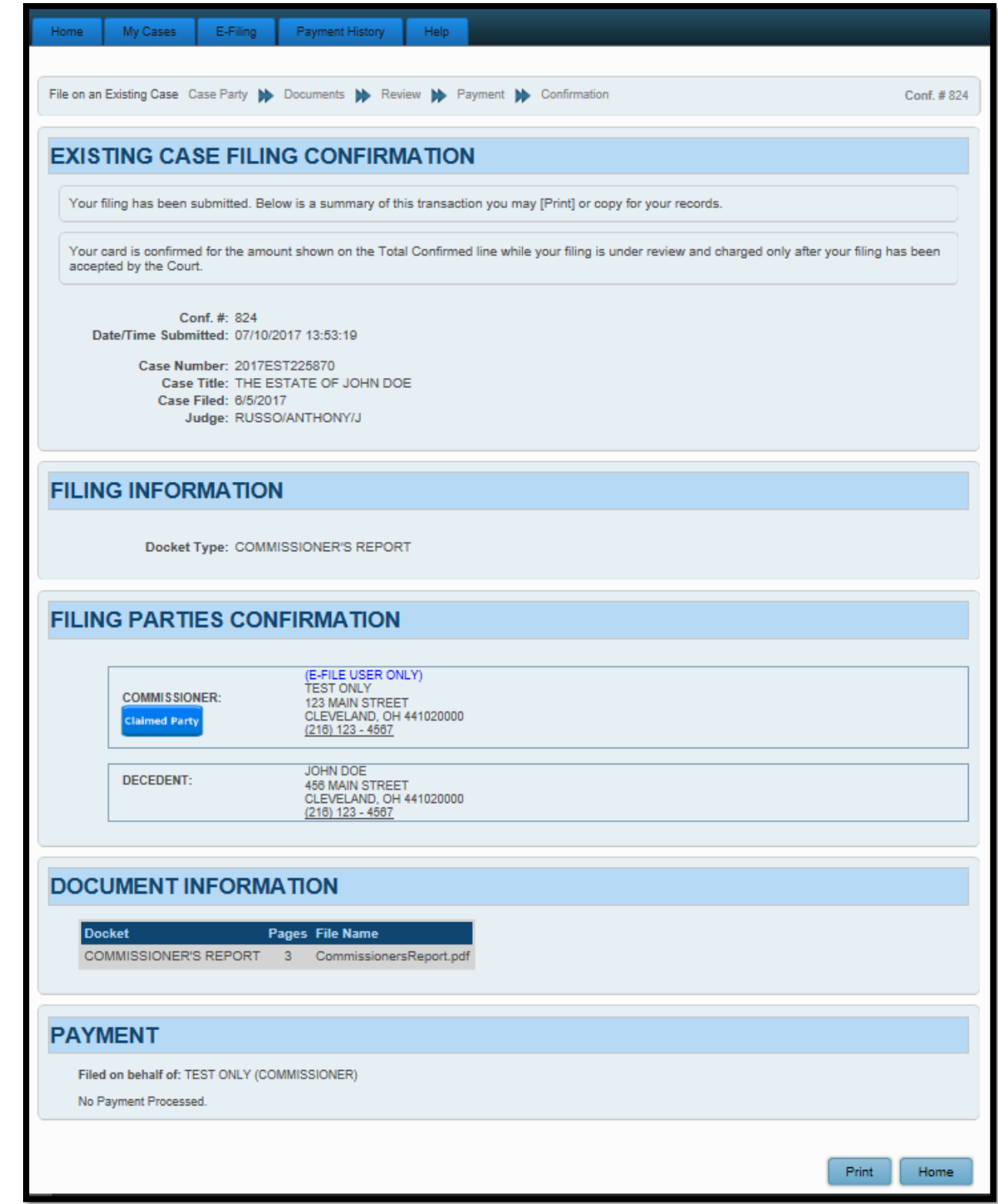

You will receive an email from the Court indicating your filing has been **Rejected** or **Accepted**.

Pending filings in **Received** status cannot be edited while under review. It can be **Canceled** or **Removed** from the E-File System through your account **My Filings** tab.

For general questions about your filing, contact the E-File department – (216) 443-8948.